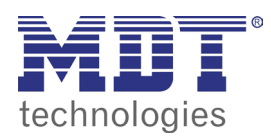

VisuControl touchpanel

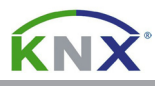

## 3.0 werte vom knx bus mit anzeigefeldern oder symbolen anzeigen

Nach dem ersten Start der VisuControl Software öffnen Sie das Menü **Help** und wählen Sie den Menüpunkt **Change Language**. Wählen Sie als Sprache **Deutsch** aus und schließen Sie den Dialog **Change Language** durch Betätigen der **OK** Schaltfläche. Anschließend startet die VisuControl Software automatisch neu.

Laden Sie folgendes Projekt von unserer Homepage und speichern Sie es auf Ihrer Festplatte: http://www.mdt.de/download/Musterprojekt\_VC07\_v3.zip (**VC0701.04 Touchpanel**) http://www.mdt.de/download/Musterprojekt\_VC10\_v3.zip (**VC1001.04 Touchpanel**)

Entpacken Sie das Projekt und öffnen es mit der VisuControl Software über das Menü **Datei**. Wählen Sie den Menüpunkt **Öffnen** und navigieren zu dem Projektverzeichnis.

Wählen Sie die Projektdatei **musterprojekt\_vcXX\_v4.jpr** aus und betätigen die **Öffnen** Schaltfläche um das Projekt zu öffnen.

Öffnen Sie in der Projektansicht das Menü **Seiten/Projektseiten Touchpanel/Vorlagen/ Anzeigefelder.** Kopieren Sie eines der Anzeigefelder oder Symbole und fügen es anschließend auf der gewünscheten Projektseite (**Seiten/Projektseiten Touchpanel/Normal/...**) ein.

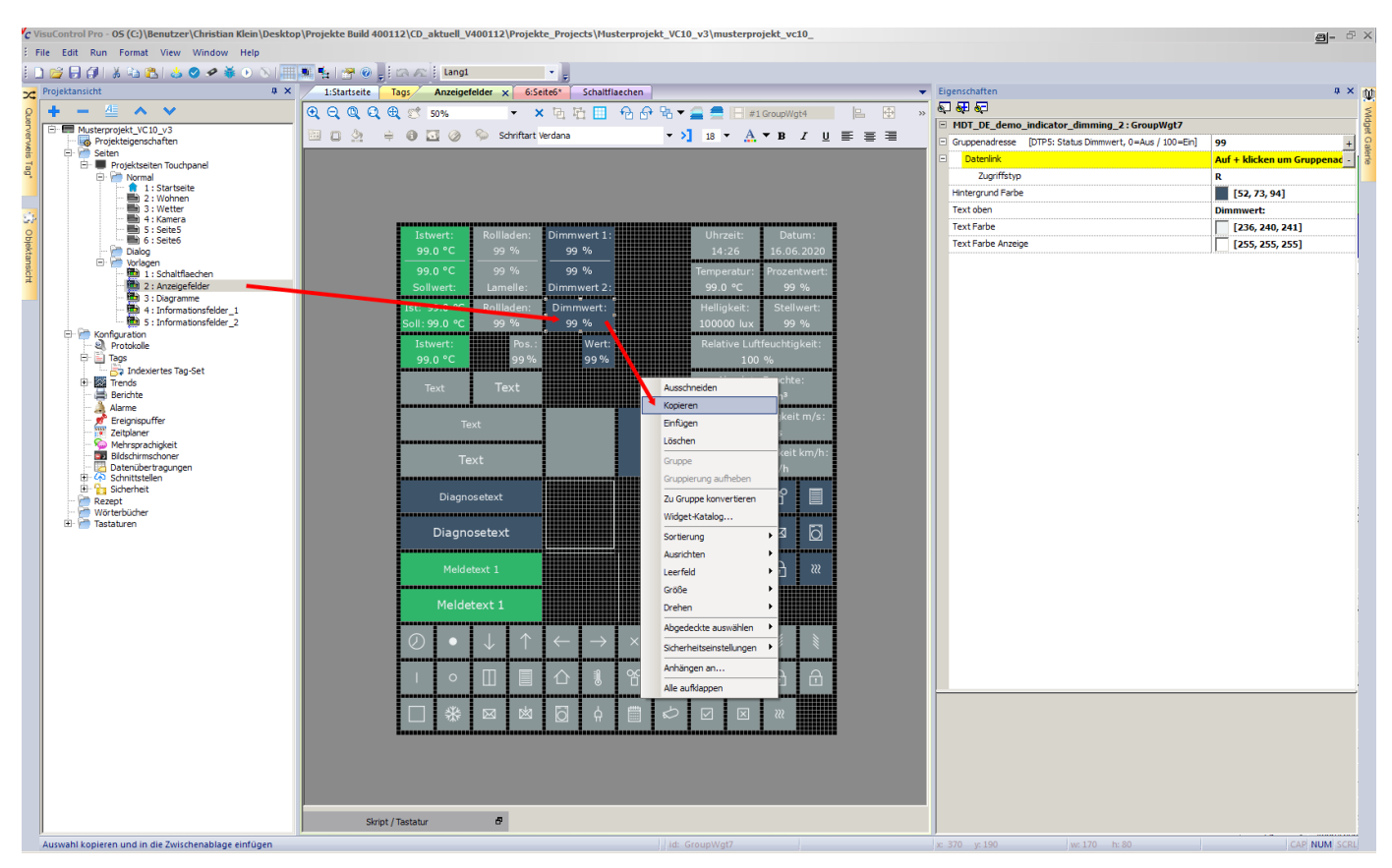

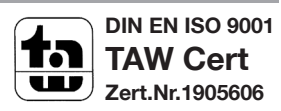

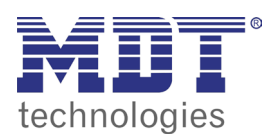

**VISUCONTROL TOUCHPANEL** 

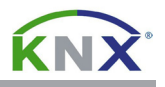

Platzieren Sie das Anzeigefeld/Symbol an der gewünschten Stelle und markieren Sie das eingefügte Anzeigefeld/Symbol. Am rechten Bildschirmrand sehen Sie nun die Eigenschaften des markierten Anzeigefeldes/Symbol.

Durch Anklicken der entsprechenden Werte (**Farbe/Text**) können diese individuell angepasst werden.

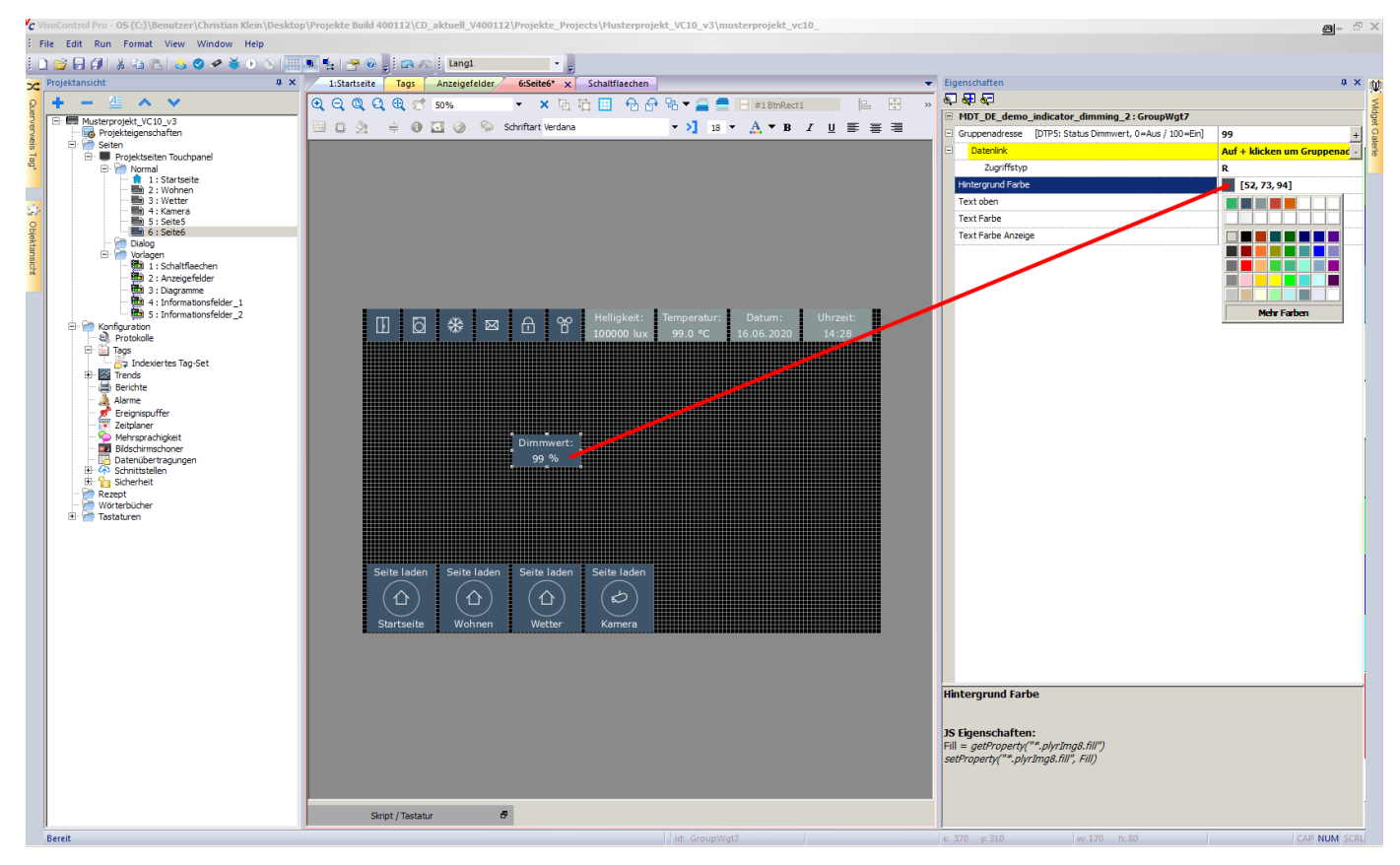

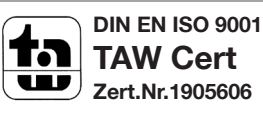

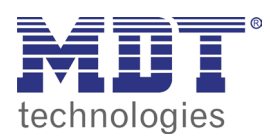

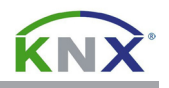

Einge Eigenschaften der Anzeigefelder/Symbole können mit Gruppenadressen verbunden werden, um beispielsweise Werte oder Farben dynamisch anzuzeigen. Die entsprechenden Eigenschaftsfelder sind ausdrücklich mit **Gruppenadresse** gekennzeichnet und mit einer Kurzbeschreibung versehen.

Um eine bestimmte Gruppenadresse mit dem Anzeigefeld/Symbol zu verbinden, betätigen Sie die  $\div$  Schaltfläche auf der rechten Seite des Eigenschaftfeldes.

Im nachfolgenden Dialog betätigen Sie die ▼ Schaltfläche ans wählen Sie als Protokoll KNX **TP/IP:prot1** aus. Wählen Sie nun eine der Gruppenadressen aus und schließen Sie den Dialog durch betätigen der **OK** Schaltfläche.

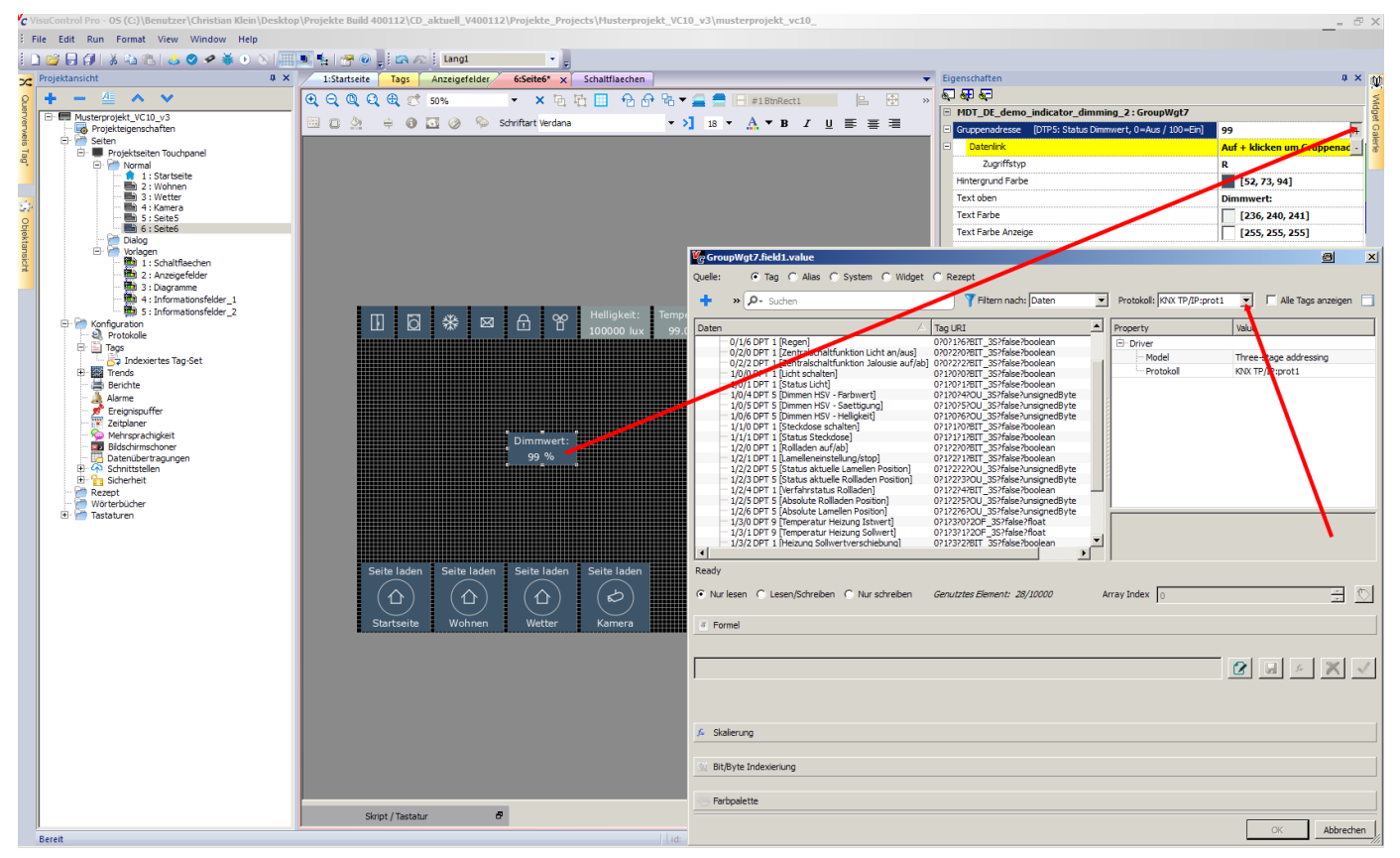

## 3.1 projekt auf das touchpanel laden

Öffnen Sie das Menü **Ausführen** und wählen Sie den Menüpunkt **Auf Zielgerät herunterladen**.

Im Dialog **In das Ziel Herunterladen** tragen Sie nun die IP-Adresse des Touchpanels blockweise in das Eingabefeld ein oder betätigen die ▼ Schaltfläche um das Touchpanel automatisch auszuwählen.

Betätigen Sie die Schaltfläche **Herunterladen** und warten Sie bis der Downloadprozess abgeschlossen ist. Jetzt können Sie die Funktion am Touchpanel überprüfen.

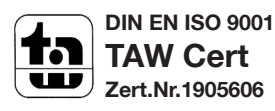